# So installieren Sie 64-Bit-Versionen von Microsoft-Datenbanktreibern neben einer 32- Bit-Version von Microsoft Office

## Problem:

Beim Versuch, die 64-Bit-Version von Access Database Engine auf einem Computer zu installieren, auf dem die 32-Bit-Version von Microsoft Office (2007, 2010 oder 2013) ausgeführt wird, wird folgende Fehlermeldung ausgegeben:

"Sie können die 64-Bit-Version von Microsoft Access Database Engine 2010 nicht installieren, da Sie derzeit 32-Bit Produkte installiert haben..."

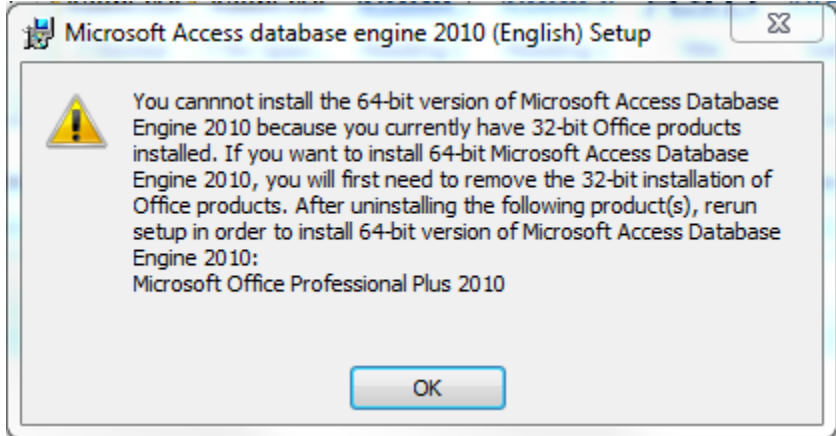

### Ursachen:

Microsoft bietet keine Unterstützung für die parallele Installation von 32- und 64-Bit-Versionen von Microsoft Office oder deren abhängigen Komponenten.

### Lösung:

**Umgehungslösung zur Installation der 64-Bit-Version von Access Database Engine 2010 auf einem Computer mit 32-Bit-Version von Microsoft Office 2007, 2010 oder 2013:**

Bevor Sie beginnen, öffnen Sie den Registrierungs-Editor (indem Sie "regedit" in das Windows-Suchfeld im Startmenü eingeben und regedit.exe auswählen) und überprüfen Sie, ob die Zeichenfolge "mso.dll" NICHT in dem Registrierungsschlüssel HKEY\_LOCAL\_MACHINE\SOFTWARE\Microsoft\Office\14.0\Common\FilesPaths enthalten ist.

Dieser Registrierungsschlüsselwert wäre vorhanden, wenn eine 64-Bit-Version von Microsoft Office auf dem Computer installiert ist. In diesem Fall sollten Sie die 64-Bit-Version der Access Database Engine ohne die Umgehungslösung installieren können.

#### **Umgehungslösung:**

1. Öffnen Sie die Eingabeaufforderung, indem Sie "cmd" in das Suchfeld von Windows im Startmenü eingeben und cmd.exe auswählen

2. Geben Sie den Pfad und den Dateinamen der Installationsdatei für die 64-Bit-Version von Access Database Engine 2010 sowie dahinter ein Leerzeichen und die Zeichenfolge "/passive" ein (dieser Parameter sorgt dafür, dass die Installati on ohne Anzeige von Fehlermeldungen ausgeführt wird).

Beispiel:

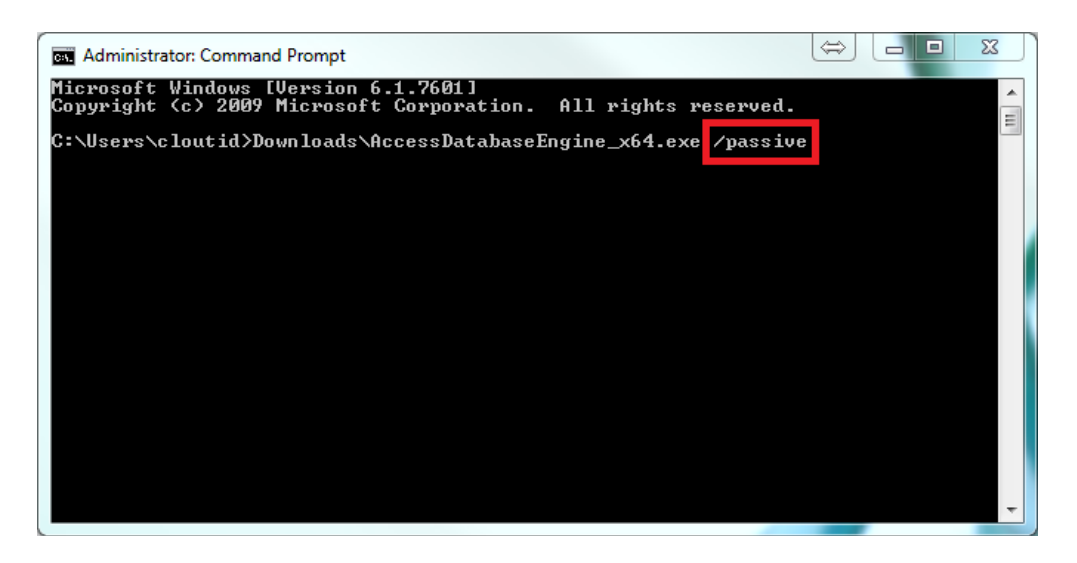

3. Öffnen Sie den Registrierungs-Editor, indem Sie "regedit" in das Suchfeld von Windows im Startmenü eingeben und regedit.exe auswählen.

4. Löschen Sie den Registrierungswert "mso.dll" im Registrierungsschlüssel

HKEY\_LOCAL\_MACHINE\SOFTWARE\Microsoft\Office\14.0\Common\FilesPaths oder benennen Sie ihn um.

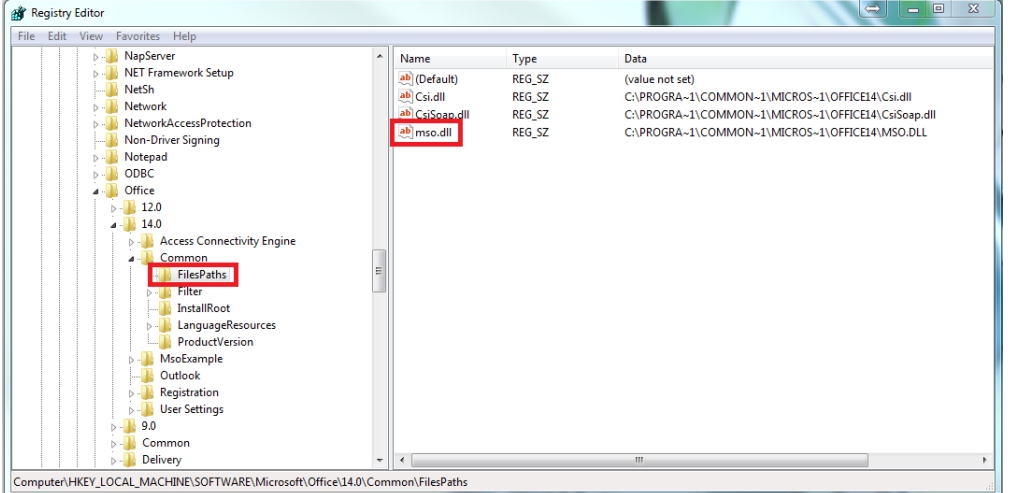

Anmerkungen:

- Wenn Sie den Registrierungswert "mso.dll" nicht löschen, erhalten Sie bei jedem Öffnen einer Office-Anwendung eine "..wird neu konfiguriert"-Meldung.
- Mit Hilfe derselben Umgehungslösung müssen Sie auch das Service Pack 1 für die 64-Bit-Version der Access Database Engine 2010 installieren.

#### Siehe auch:

ODBC-Konfiguration für 64-Bit-Excel- [und -Access-Verbindungen in AutoCAD Map](https://knowledge.autodesk.com/de/support/autocad/learn-explore/caas/sfdcarticles/sfdcarticles/DEU/64-bit-Configuring-ODBC-Excel-and-Access-Connections.html) 3D

Downloads: Access Database Engine 2010 für 64 Bit [http://www.microsoft.com/de-de/download/details.aspx?displaylang=en&id=13255](http://www.microsoft.com/en-us/download/details.aspx?displaylang=en&id=13255)

Service Pack 1 für Access Database Engine 2010 für 64 Bit [http://www.microsoft.com/de-de/download/details.aspx?id=26605](http://www.microsoft.com/en-us/download/details.aspx?id=26605)